# Student Guide for the Electronic Submission of Honors Papers

### Introduction

To provide enhanced access, storage, and preservation of exemplary student work, honors students are requested to submit their papers electronically using the Library's DukeSpace digital repository. Your work will be web accessible under a Creative Commons license and assigned a persistent URL.

This document will guide you through the formatting standards for electronic submission.

The paper you submit to DukeSpace must be in its final form, requiring no further review or editing, as this will serve as the permanent copy in the University Archives. The document should be in Adobe Portable Document Format (PDF). No compression or password protection should be used.

Additional files supplemental to the paper such as audio or video clips and digital images to which the submitter holds the copyright may also be submitted with the paper. Each additional file must be smaller than 512MB. Acceptable file formats include the following:

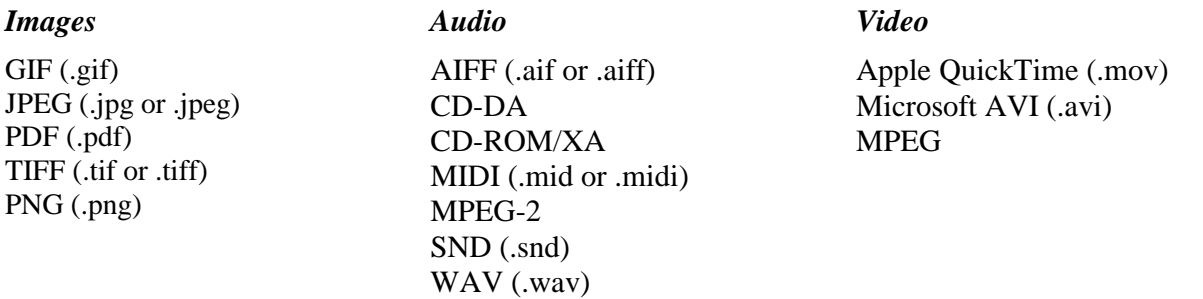

### Access, Storage, and Preservation of DukeSpace Content

Your work will be available worldwide with a persistent URL through DukeSpace. In addition a "dark archive" copy will be maintained and preserved on the archival server for the University Archives.

DukeSpace makes content available under a Creative Commons license designed to protect your intellectual property rights. Under the Attribution-Noncommercial-No Derivatives license, users of your work are free:

**To Share** -- to copy, distribute, display, and perform the work

Under the following conditions:

**Attribution**: Users must attribute the work in the manner specified by the author or licensor. **Noncommercial**: Users may not use this work for commercial purposes.

**No Derivative Works**: Users may not alter, transform, or build upon this work.

**For any reuse or distribution**, users must make clear to others the license terms of this work. Any of these conditions can be waived if the user receives permission from the copyright holder. For more information see: **<http://creativecommons.org/licenses/by-nc-nd/2.5/>**

For questions about the University Archives and Honors Theses in general fill out the inquiry form at <http://library.duke.edu/rubenstein/uarchives/ask>

For technical assistance, please contact:

Matthew Farrell Digital Records Archivist Duke University Archives [matthew.j.farrell@duke.edu](mailto:matthew.j.farrell@duke.edu) 919.684.6181

Alternatively, you may fill out the inquiry form at [http://dukespace.lib.duke.edu/dspace/feedback.](http://dukespace.lib.duke.edu/dspace/feedback)

### Procedure for Submitting Honors Theses **SIGNING IN USING YOUR NETID**

To sign in using your NetID, go to this URL:<http://dukespace.lib.duke.edu/dspace/shibboleth-login>

#### **ELECTRONIC SUBMISSION**

This submission process is intended for a completed project. This submission process will collect the information necessary to deliver your manuscript to the DukeSpace Repository.

Before you begin, please be sure you have the following:

- Title of your paper
- Abstract (a summary or description of your paper with a 350-word limit, often the paper's introduction will work.)
- The paper to be submitted (PDF format is preferred).
- Optional supplementary files (images, sound, etc.)
- Keywords/phrases (up to six)

Navigate to the submission form:

Enter the URL: <http://dukespace.lib.duke.edu/dspace/submit>

OR

- 1. To submit your thesis click the "Submissions" link under the "My Account" list on the left hand side.
- 2. Click the "*Hulphart a new submission*" link.

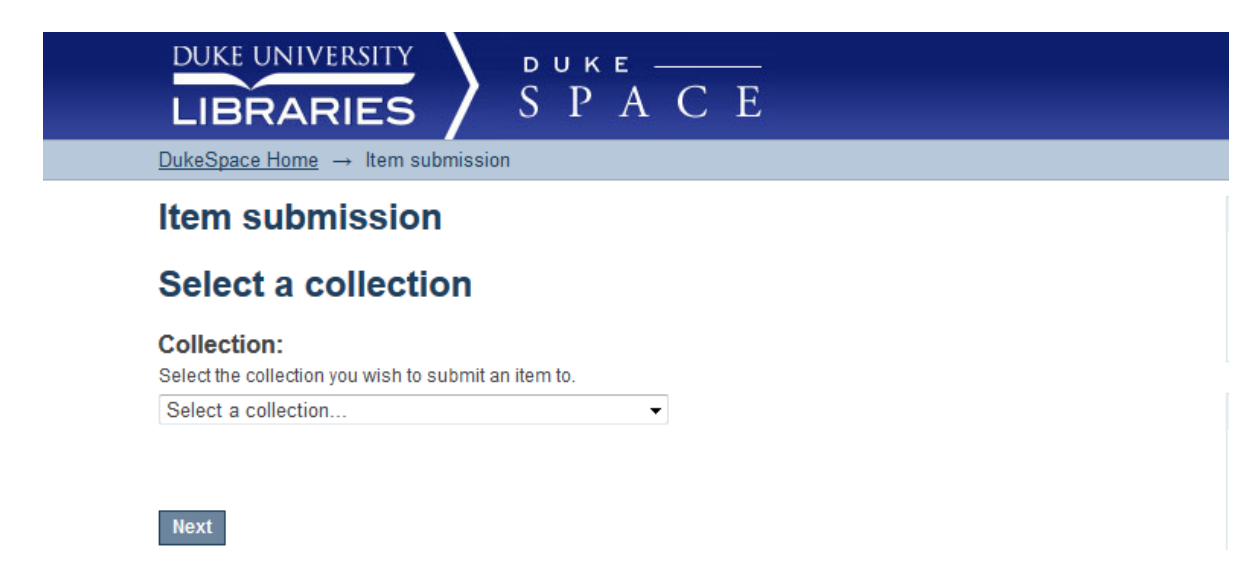

**Select "Undergraduate Honors Theses and Student papers" if not already selected. Click Next.**

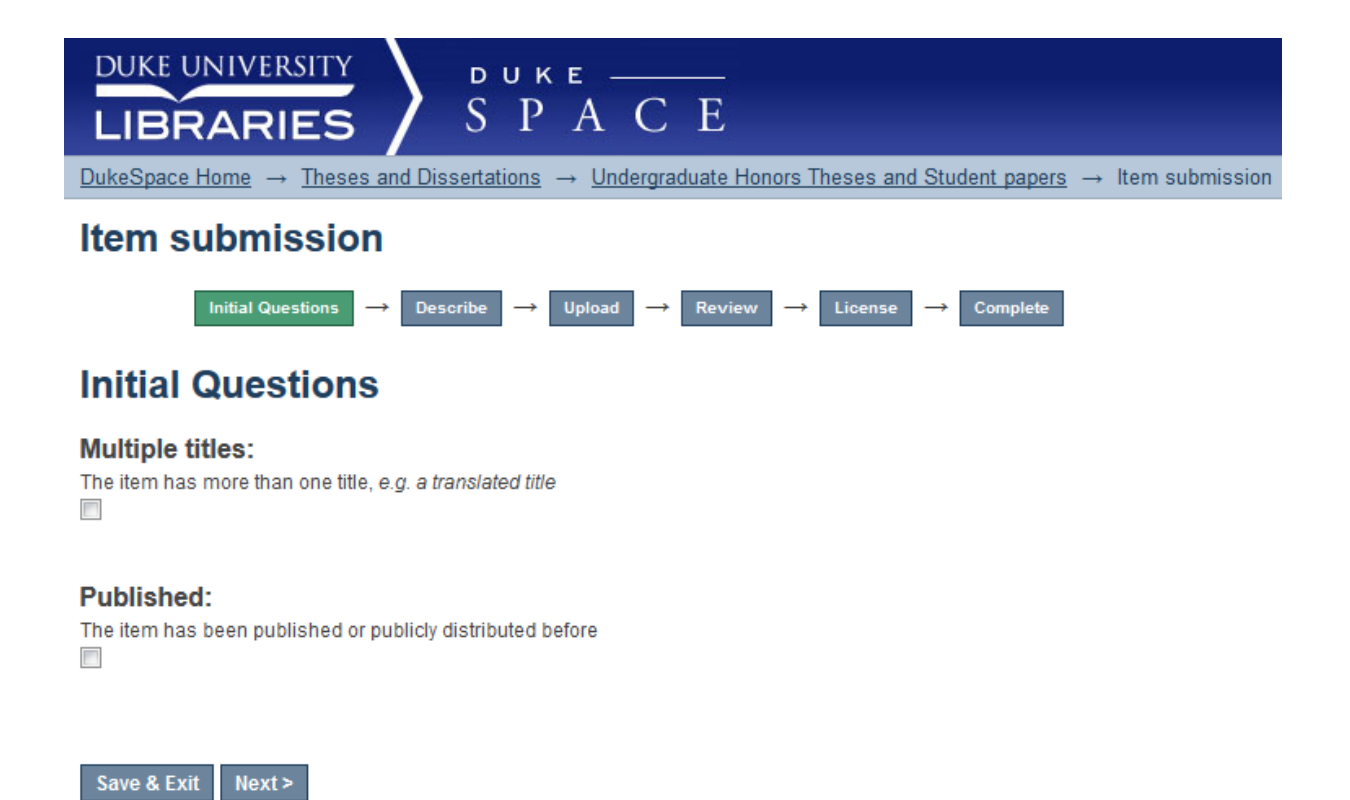

**Step 1: Check the first option if you have an alternate title for your paper. Check the second option if you are submitting supplementary files (audio recordings, images, etc.). Click Next.**

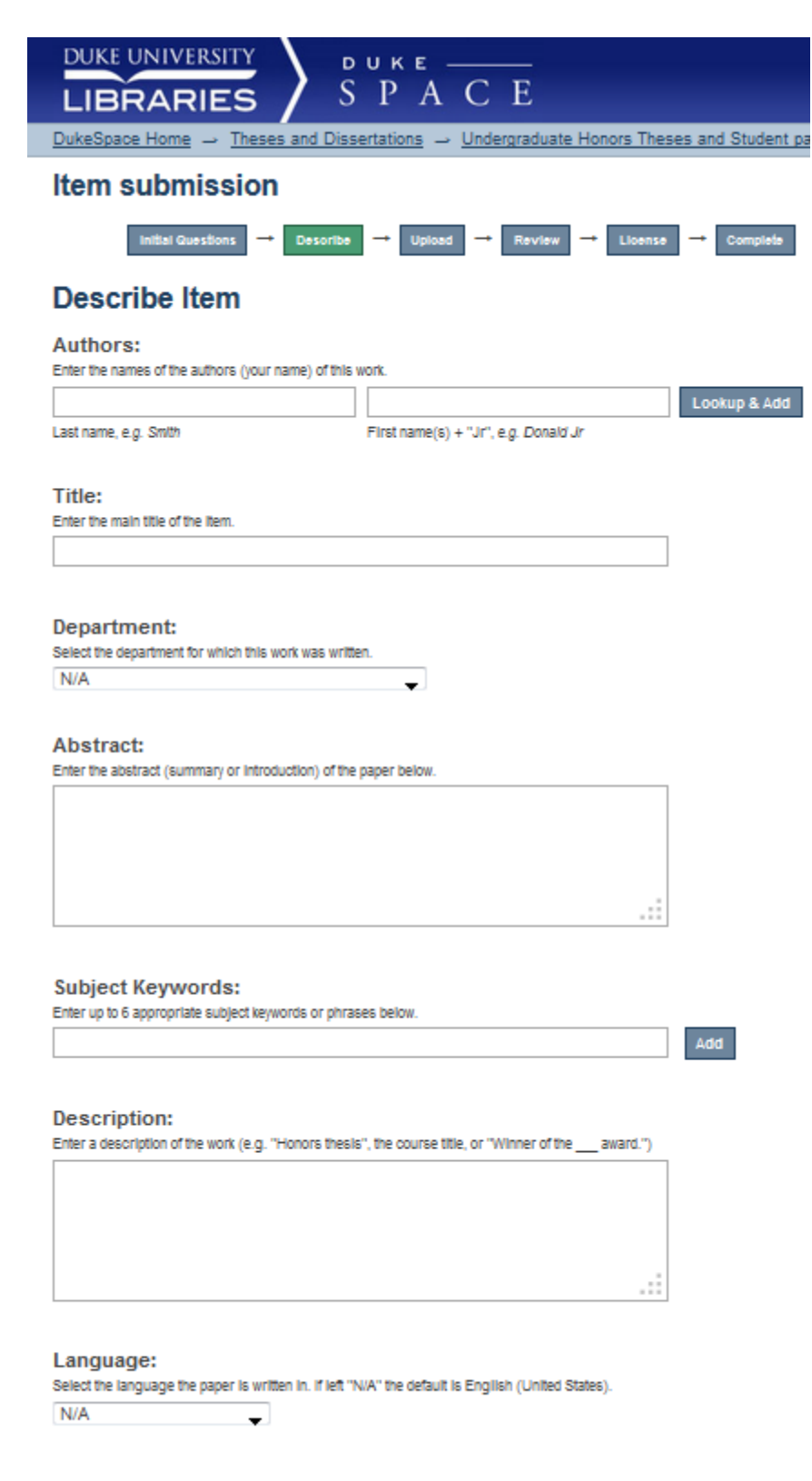

 $\begin{array}{rcl} \texttt{ \\ \end{array}$ 

**Step 2: Click the Add More button if you have multiple authors or multiple keywords/phrases for your paper. Please limit your keywords to a maximum of six. Enter your abstract in the abstract text box. Click Next.**

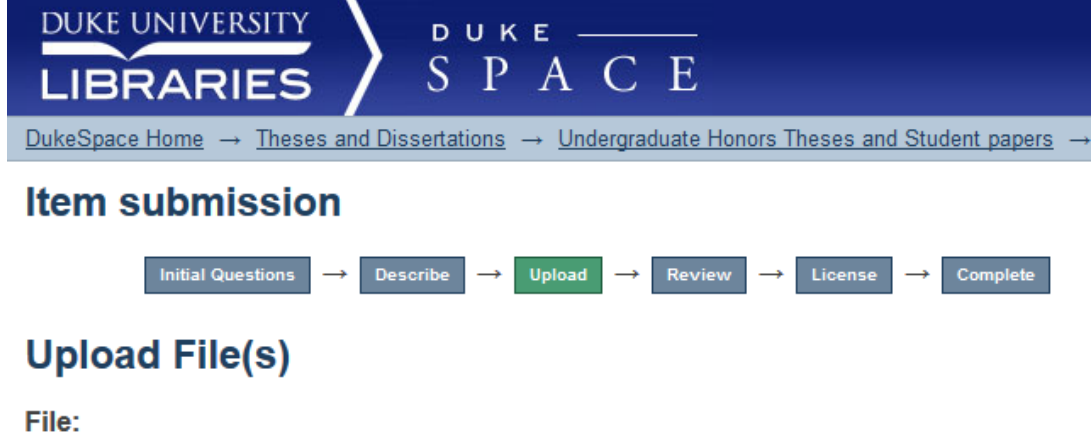

Please enter the full path of the file on your computer corresponding to your item. If you click<br>"Browse...", a new window will allow you to select the file from your computer.

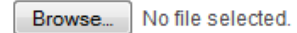

#### **File Description:**

Optionally, provide a brief description of the file, for example "Main article", or "Experiment data readings".

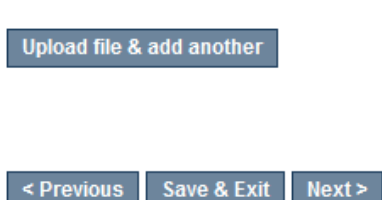

**Step 3: Please choose the files you wish to upload by clicking the "Browse" button. Navigate to the appropriate file on your computer.**

**Click "Upload file & add another."**

**Your paper is now being uploaded. Please be patient if the next screen does not immediately appear.** 

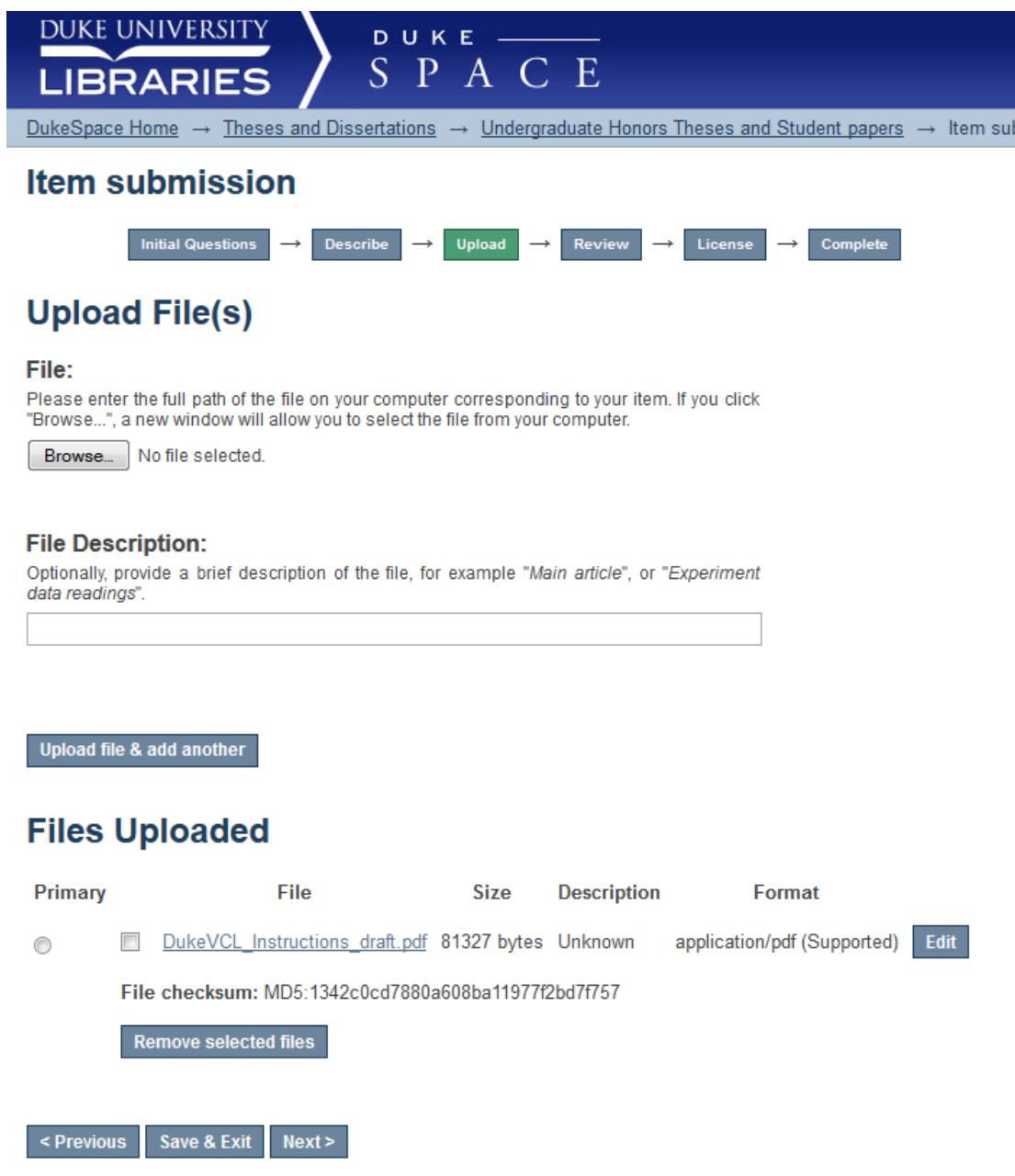

**You may click on the blue link to your paper's file to ensure that it was uploaded correctly. If you have additional files to upload, you can do so at this time by repeating the steps above.**

**Click** *Next* **when your paper and optional supplemental materials have been uploaded.** 

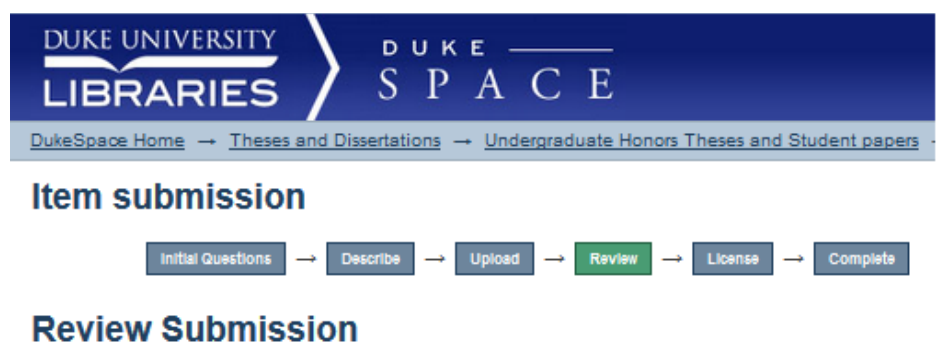

## **Initial Questions**

**Multiple titles:** 

No **Published: No** 

Correct one of these

#### **Describe Item**

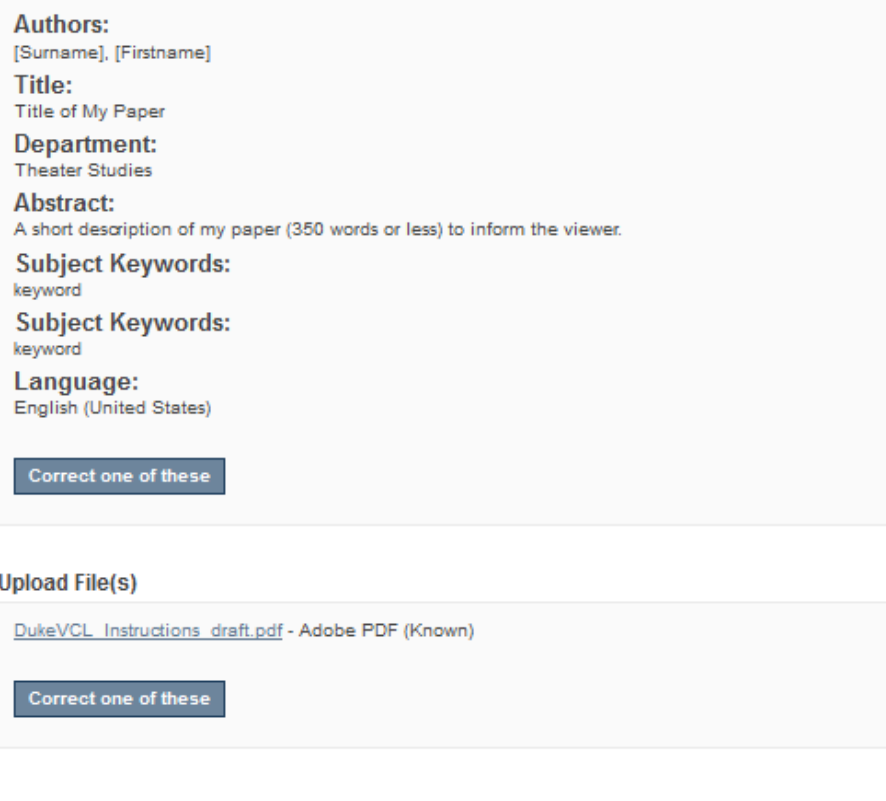

< Previous Save & Exit Next >

**Step 4: This page summarizes the information provided during the submission process. Please review it and if there are any problems click the "Correct one of these" buttons to go back and re-enter the information.**

**Click Next.** 

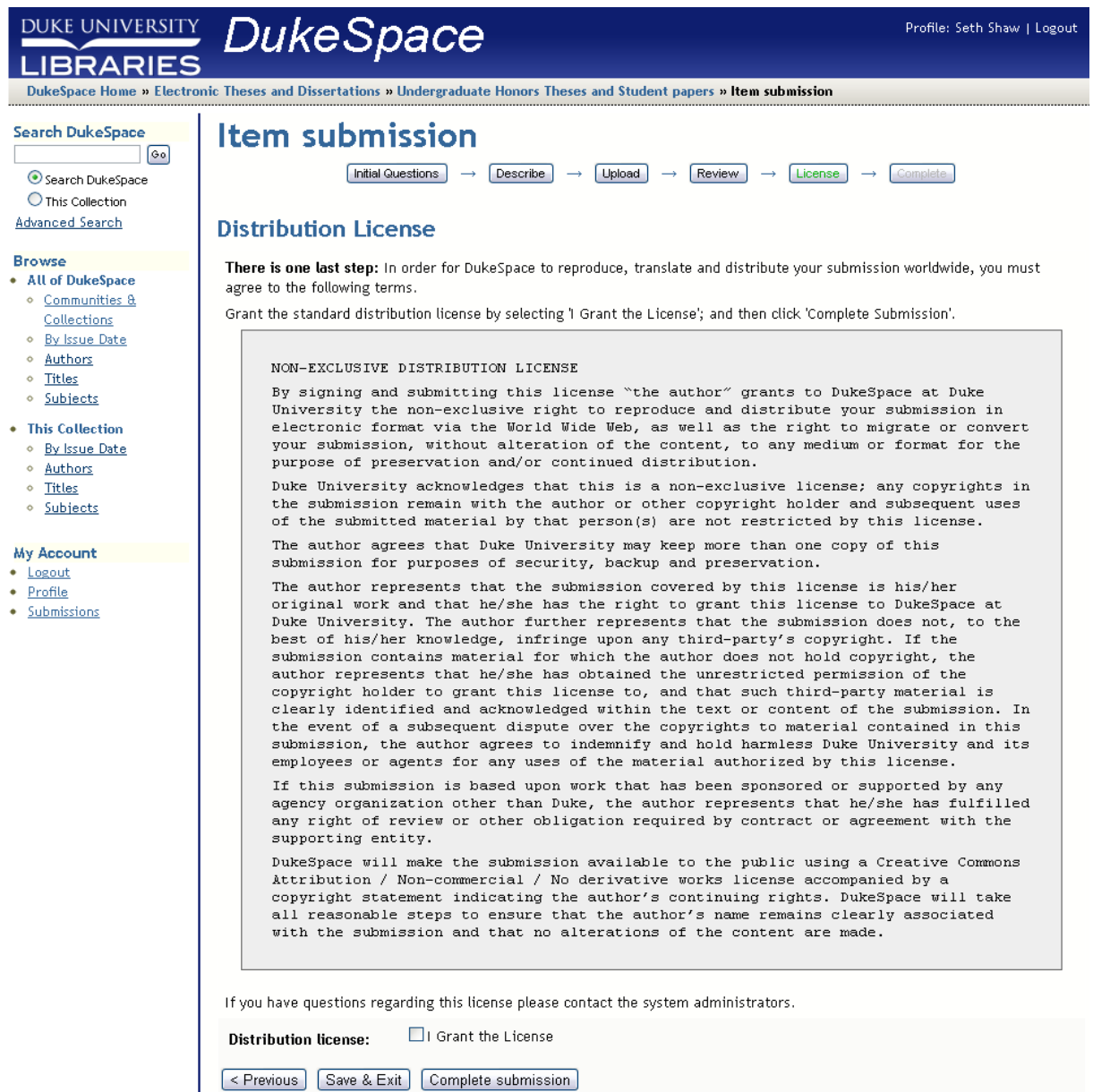

**Step 5: Student authorization to publish the work electronically. Read this page carefully! By clicking "I Grant the License" you are giving Duke University non-exclusive rights to preserve and provide access to your paper online but you keep copyright over the work. Granting this license is a necessary for the submission to be successful.** 

**Check the box:** *I Grant the License***.**

**Click** *Complete submission***.**